### 7.利用者設定変更

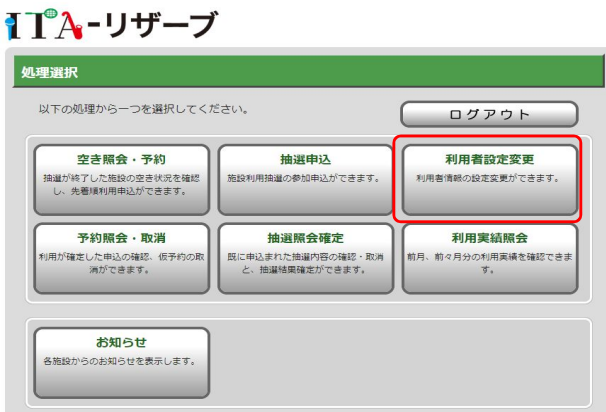

# ●メニュー画面 【利用者設定変更】をクリックします。

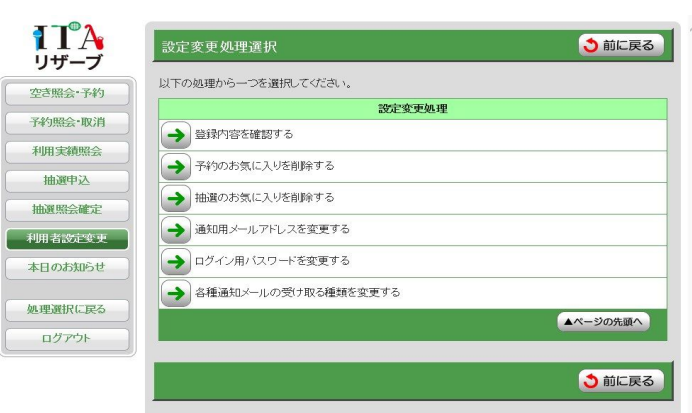

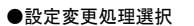

現在ログインしているIDの登録情報を各 メニューで確認・変更することができます。

操作したいメニューの【→】をクリックして ください。

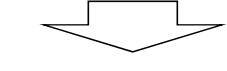

【登録内容を確認する】 現在ログインしている利用者IDの登録情報を確認することができます。

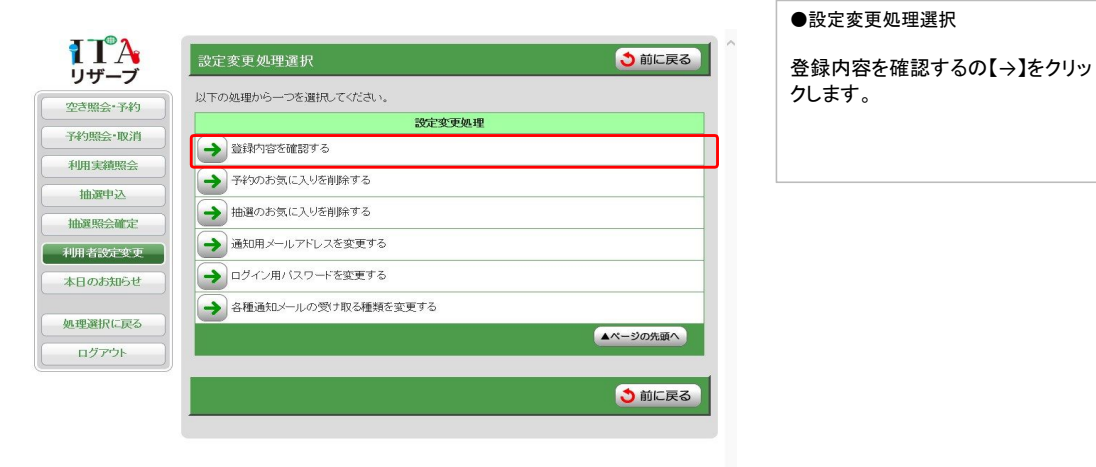

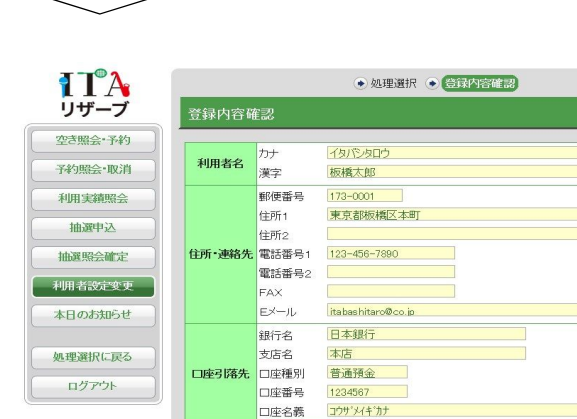

Eメール変更 バスワード変更 希望通知変更

 $\overline{\phantom{a}}$ 

## ●登録内容確認 現在ログインしている利用者IDの登 録情報を確認することができます。

 $\ddot{\phantom{0}}$ 

ı.

う前に戻る

う前に戻る

【Eメール変更】ボタンをクリックすると 「通知用メールアドレスを変更する」画 · 通知か? アンプ<br>面に遷移します。

【パスワード変更】ボタンをクリックする と「ログイン用パスワードを変更する」 画面に遷移します。

【希望通知変更】ボタンをクリックすると 「各種通知メールの受け取る種類を変 エロニニス ... ... ... ...

【予約のお気に入りを削除する】 空き照会・予約ボタンから、予約操作を行った際、「お気に入りに登録」している施設情報があると、ここから削除できます。

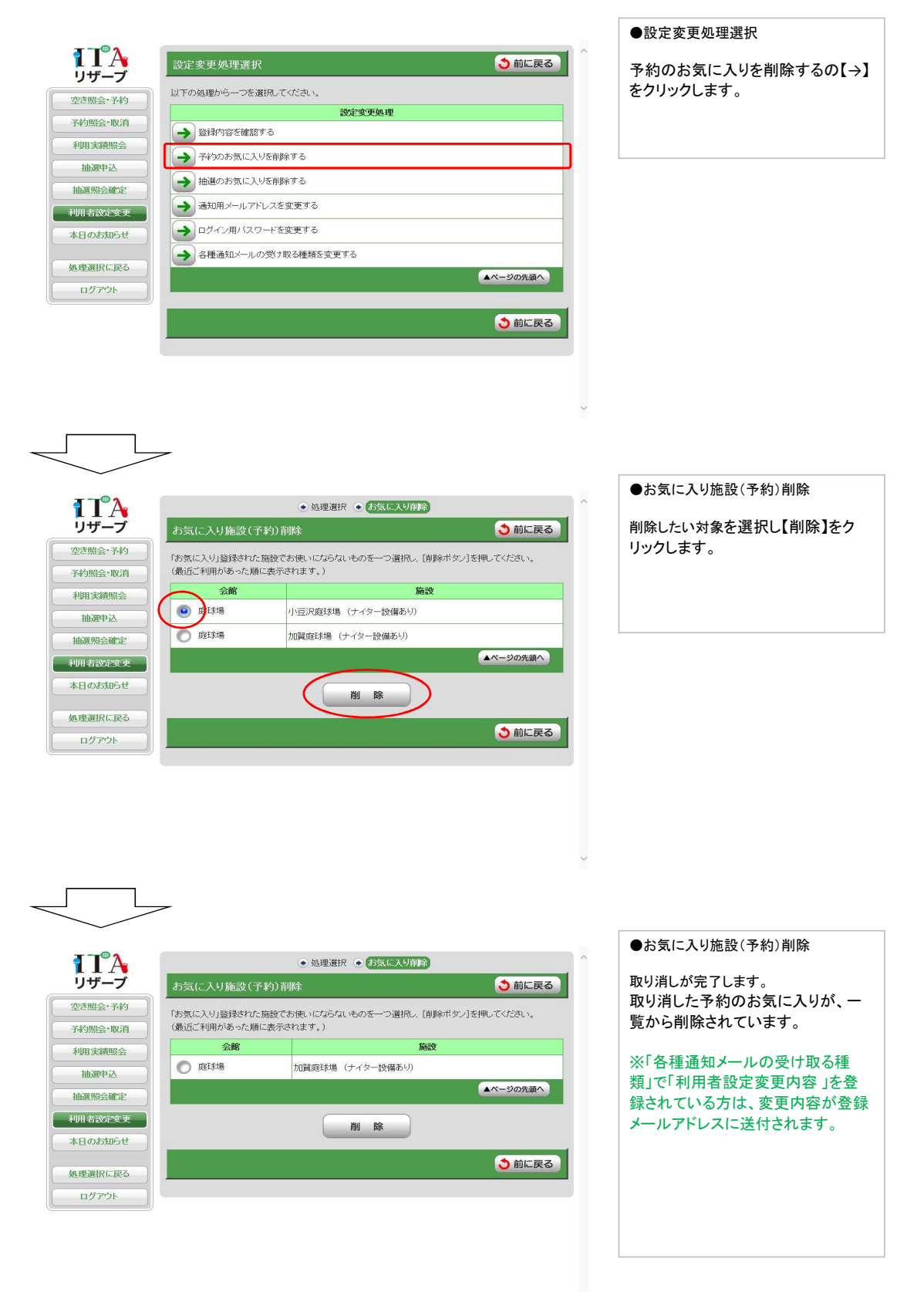

【抽選のお気に入りを削除する】 抽選申込ボタンから、抽選操作を行った際、「お気に入りに登録」している施設情報があると、ここから削除できます。

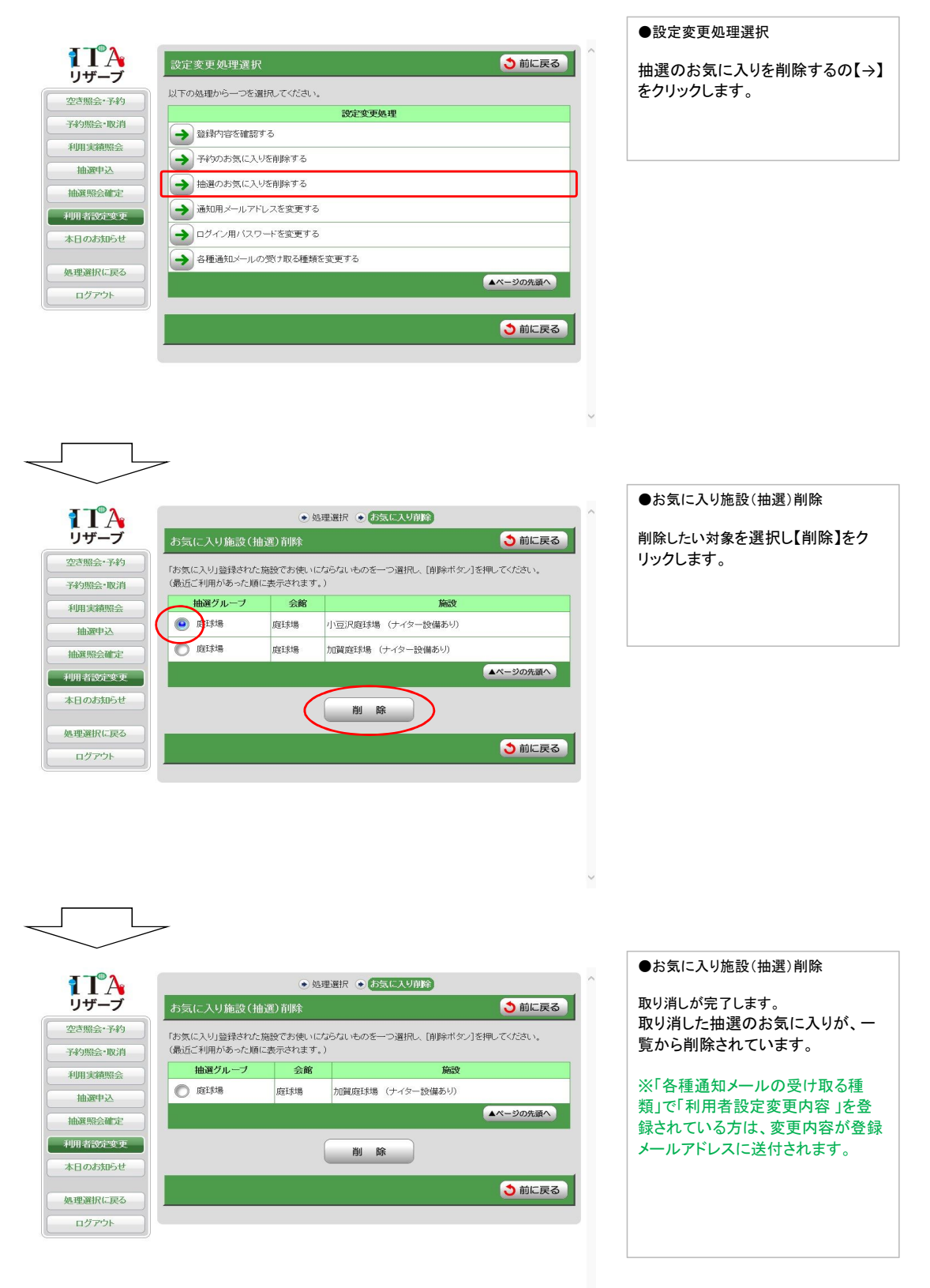

【通知用メールアドレスを変更する】 登録メールアドレスを変更(または新規登録)することができます。

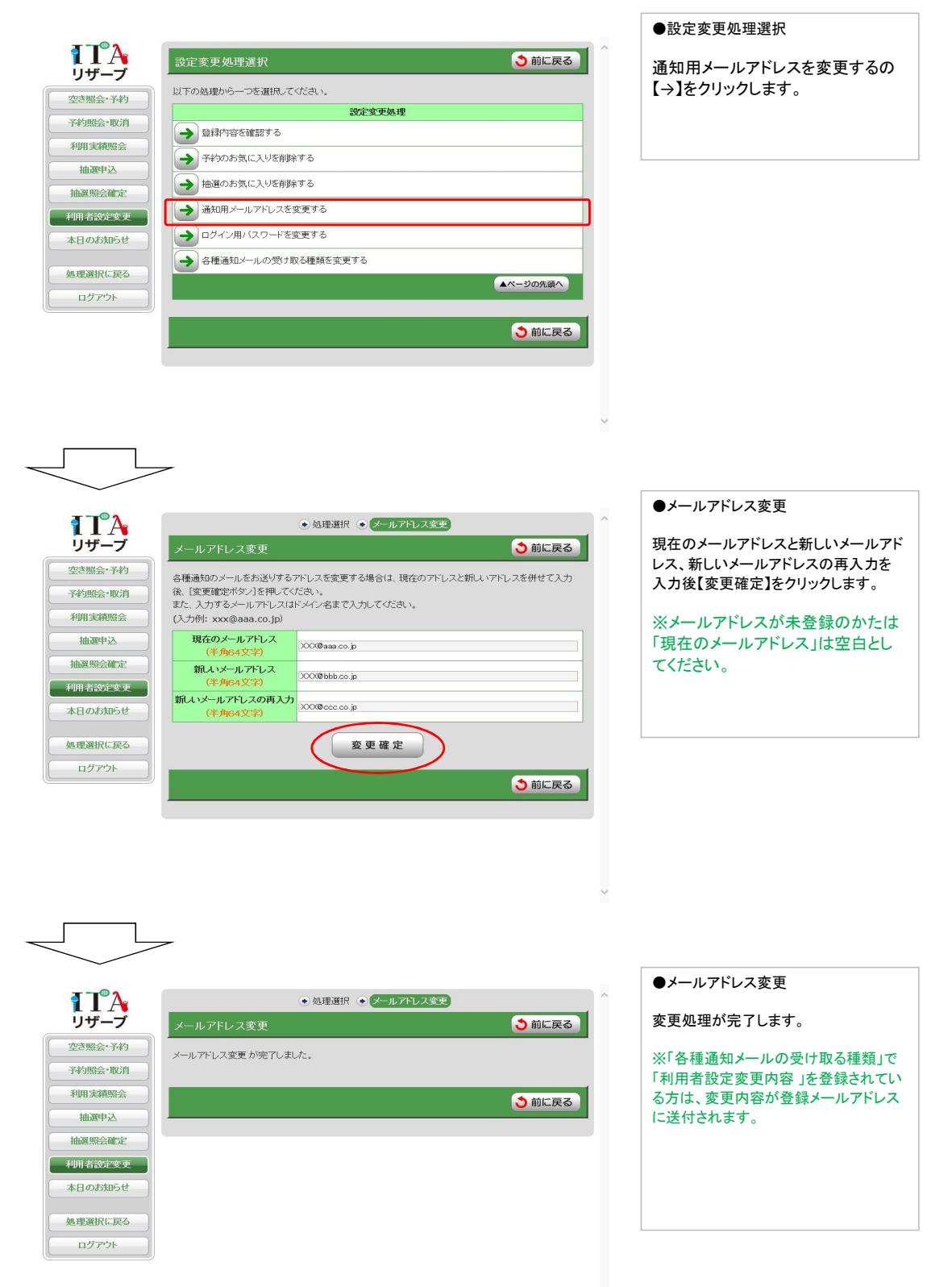

## 【ログイン用パスワードを変更する】 ログイン時に入力するパスワードを変更することができます。

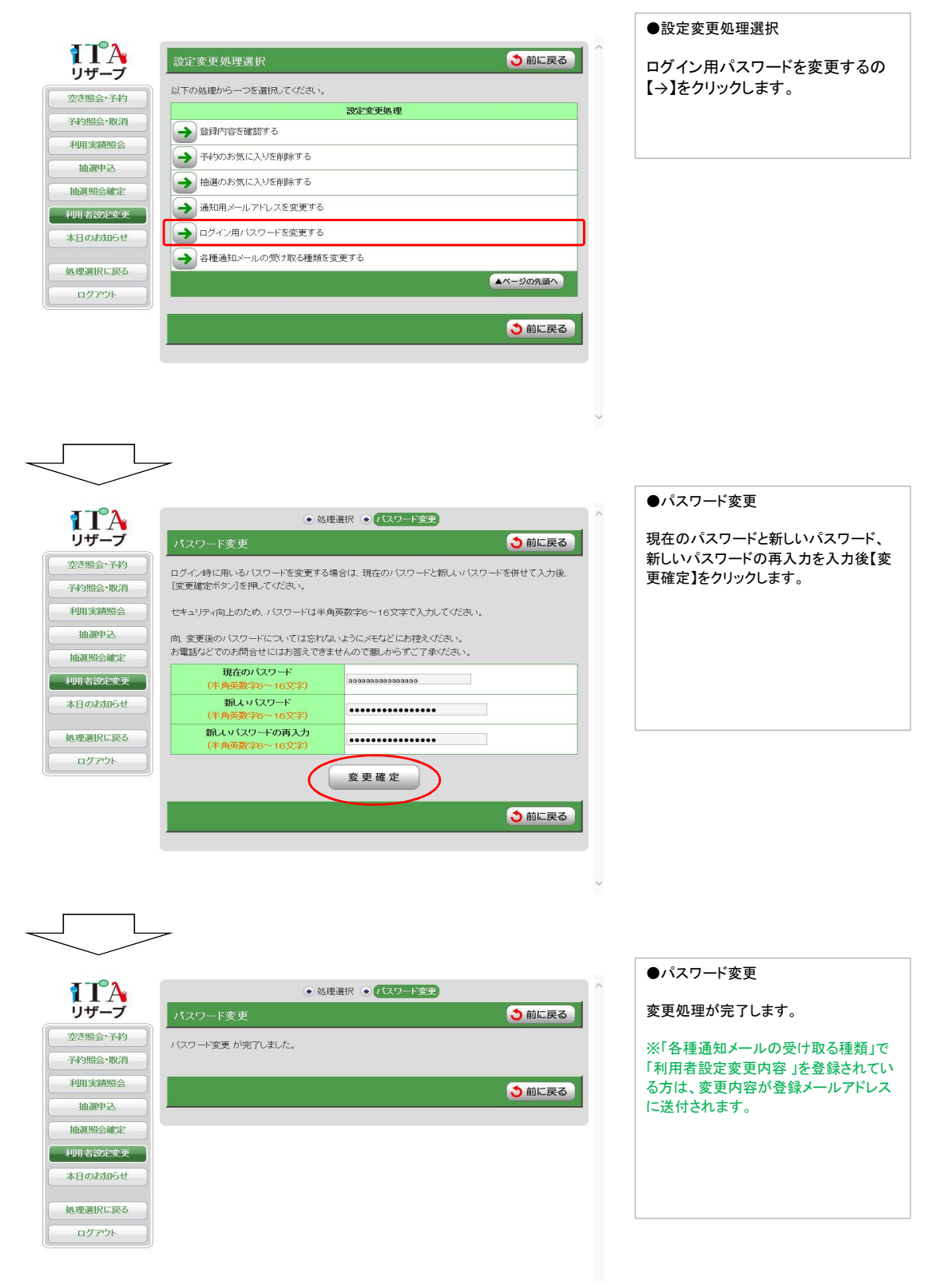

【各種通知メールの受け取る種類を変更する】 設定した種類のメール通知を受け取ることができます。※メールアドレス登録必須

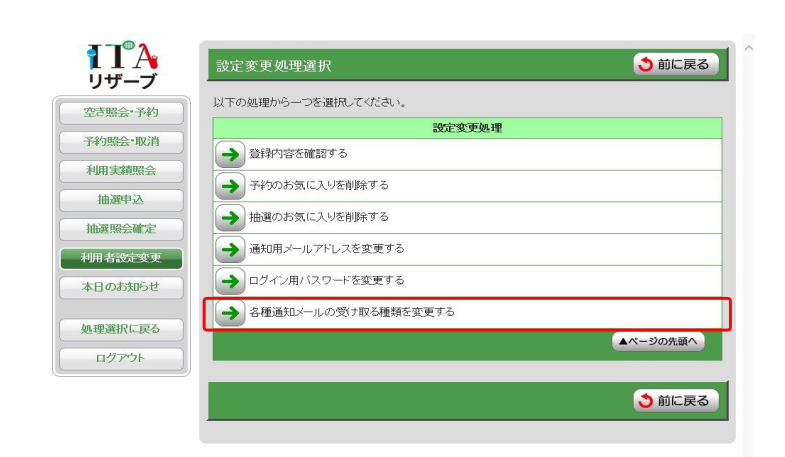

●設定変更処理選択

各種通知メールの受け取る種類を変 更するの【→】をクリックします。

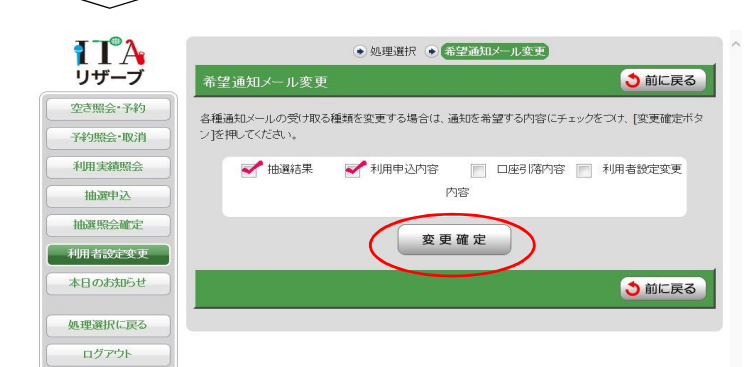

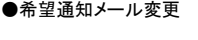

通知を受け取りたい種類にチェックをし、 【変更確定】をクリックします。

※すでに登録済みの通知はチェックが付 いた状態で表示されます。受け取りを停 止する場合はチェックを外して【変更確 定】してください。

<各種通知>

抽選結果・・・抽選の結果を送付します。

利用申込内容・・・インターネットから予約申 込した内容を送付します。

口座引落内容・・・口座引落結果を送付し ます。

利用者設定変更・・・インターネットから利用 者設定変更された場合、変更内容を送 付します。

11<sup>°</sup>A ● 処理選択 ● 希望通知メール変更 う前に戻る 希望通知メール変更 空き照会・予約 希望通知メール変更 が完了しました。 予約照会·取消 利用実績照子 う前に戻る 抽選申込 抽選略会確定 利用者設定変更 本日のお知らせ 処理選択に戻る

ログアウト

#### ●希望通知メール変更

変更処理が完了します。

※「各種通知メールの受け取る種類」で 「利用者設定変更内容 」を登録されてい る方は、変更内容が登録メールアドレス に送付されます。